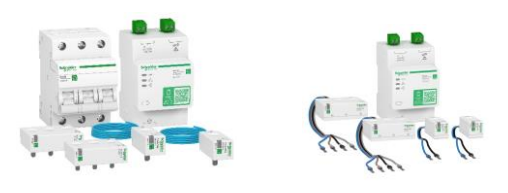

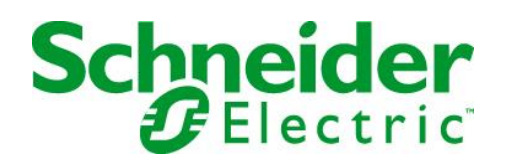

## Kom igång med Wiser Energy

Detta är en förenklad beskrivning av montage, driftsättning , programmering samt larminställning och skall ses som ett komplement till den medföljande beskrivningen och instruktionerna som ges i apparna.

En installation med Wiser Energy består av 3 huvuddelar:

1 Montage av gateway samt Powertag energisensorer.

2 Konfigurering med appen eSetup.

3 Driftsättning och användande med appen Wiser Energy.

### **Gateway**

Det är en rekommendation att gatewayen monteras i samma kapsling som energisensorerna, PowerTag. Om det inte är praktiskt möjligt kan den dock monteras utanföra centralen eller tom där routerna är monterad. Det beror på att kommunikationen görs med Zigbee och räckvidden är god. Exakt maxavstånd går inte att ange eftersom det beror på bla kapslingens hölje, väggar samt avstånd. (Metallkapslingar samt armerade väggar försämrar räckvidden).

Det är även en stor fördel om gatewayen kan anslutas direkt med en RJ45 till routern.

Det kan därför vara en lösning att montera gatewayen i en separat kapsling vid routern om inte avstånd mm gör att signalen till energisensorer begränsas.

Om det inte är möjligt kan ett elnätsmodem, E4262742, användas. Då monteras en modul intill gatewayen i centralen och en medföljande plugg sätts i samma vägguttag som routern är inkopplad i. Det är då ett krav att modulen i centralen samt pluggen vid routern är inkopplad på samma fas.

## **Energisensorer**

Det är minimum att använda en energisensor. Denna måste då monteras på inkommande för att mäta den totala energiförbrukningen och döps till "Total" i eSetup.

Därefter kan energisensorer monteras på valfria grupper som skall övervakas. Det kan tex var kyl, frys, värme, spa, radonfläkt mm.

Det finns 2 olika typer av sensorer men båda har exakt samma funktioner.

Den ena är anpassad för att monteras med ett bleck direkt i kabelanslutningen på dvärgbrytaren. Den passar tex på Resi9 samt Multi9 men även andra fabrikat.

Den andra modellen är försedd med kabelanslutning vilket gör att den passar till Acti9 men även andra fabrikat. Är man osäker rekommenderas energisensor med kabel som passar till alla modeller av dvärbrytare. När alla energisensorer är monterade är det dags för driftsättning.

OBS! Tänk på att inte montera flera PowerTag i serie eftersom mätningen då görs dubbelt. Exempel: Om en Powertag monteras på jordfelsbrytaren kan man inte sätta en PowerTag på dvärgbrytare som ligger efter jordfelsbrytaren.

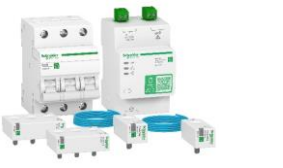

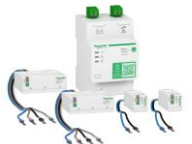

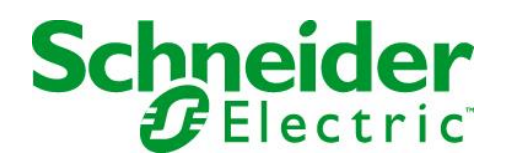

### **Driftsättning**

Programmering av systemet görs i en app avsedd för elektriker, eSetup. Börja med att ladda ner den till telefon och starta appen.

Välj "Wiser IP Modul" och tryck på knappen i fronten på Gatewayen för att etablera kontakt med telefonen. I appen kommer då "detekterade enheter" att synas och på ovansidan av gatewayen finns ett antal tecken, de 4 sista tecknen skall stämma med det som syns i telefonen.

Följ instruktionerna i appen men här kommer en sammanfattning:

En del routrar jobbar med 2 olika bandbredder, 2,4 samt 5 GHz. Se till så att telefonen är uppkopplad mot 2,4 GHz.

I regel behöver en uppdatering av mjukvaran göras. För att göra detta måste telefonen var uppkopplad på samma Wi-Fi som den router gatewayen är ansluten till. För att säkerställa att kontakten är via Wi-Fi skall Bluetooth på telefonen stängas av tillfälligt.

Därefter programmeras en energisensor i taget. För att veta vilken sensor som programmeras trycker man på "lokalisera". Efter en kort stund kommer den energisensor som programmeras att blinka intensivt grönt. Alla sensorer måste tilldelas en symbol samt benämning. Finns ingen benämning som passar kan man själv döpa den till valfritt alternativ.

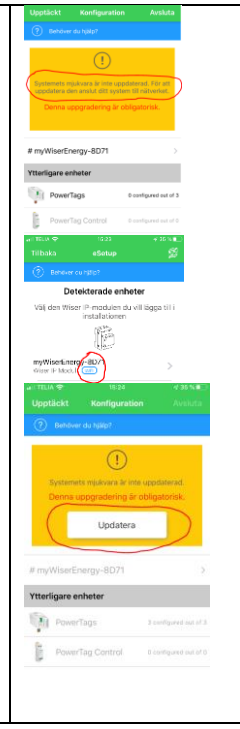

## **Uppströms eller nedströms?**

Ange märkström på dvärgbrytaren samt om den monteras uppströms eller nedströms. Exempel: Om fasskenan sitter på ena sidan av dvärgbrytaren och PowerTag på andra så sitter PowerTagen nedströms. Om PowerTag sitter på samma sida som matande kabel sitter den uppströms.

När det är klart så backa ett steg och upprepa proceduren för varje PowerTag. Kom ihåg att en PT måste vara inkommande och mäta den totala förbrukningen. ("Alla")

När alla PT är programmerade så måste gatewayen knytas till en mailadress. Obs! Om man byter mailadress måste det göras med eSetup och all historik och inställningar för tex larmer försvinner**.** Det är därför en stor fördel om man redan vid driftsättningen har tillgång till kundens mailadress.

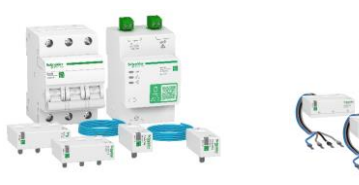

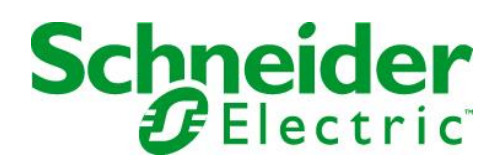

### **Räckviddsförlängning**

Om inte signalen mellan Powertag och gateway når fram kan man använda flera gateway i samma anläggning. Alla gateway måste anslutas via RJ45 till nätverk och programmeringen görs i eSetup. 1 Den första gatewayen som programmeras i eSetup blir master och måste innehålla en PowerTag som mäter den totala förbrukningen.

2. När den första gatewayen är programmerad, välj "Lägg till en ny gateway", välj den gateway som skall fungera som slavsändare och programmera PowerTagen för denna.

3 Ingen PowerTag som mäter den totala förbrukningen till gateway nummer två behöver programmeras.

4 När gateway nummer två programmerats, lägg till ytterligare en gateway eller välj "Avsluta konfigurationen".

OBS! Om någon justering skall göras på de gateway som inte är master måste man alltid börja med mastern och trycka på "lägg till en ny gateway". Annars går det inte att spara ändringarna som görs, tex om en Powertag läggs till eller texten ändras.

## Lägg till en ny gateway

## Avsluta konfigurationen

## **Flytta PowerTag till ny gateway**

Bryt spänningen till den (Wiser Energy IP-gateway eller Smartlink) som du vill flytta PowerTag ifrån. När PowerTag tappar kommunikationen med sin mottagare börjar den blinka rött med några sekunders mellanrum. Låt PowerTag stå i det läget under några minuter.

När PowerTag börjar blinka rött med kort intervall betyder det att den är redo att paras om.

Bryt spänningen till PowerTag under några sekunder. När PowerTag spänningssätts igen kommer den att börja blinka gult, vilket indikerar att den är i parningsläge.

Sök efter PowerTag i eSetup-appen

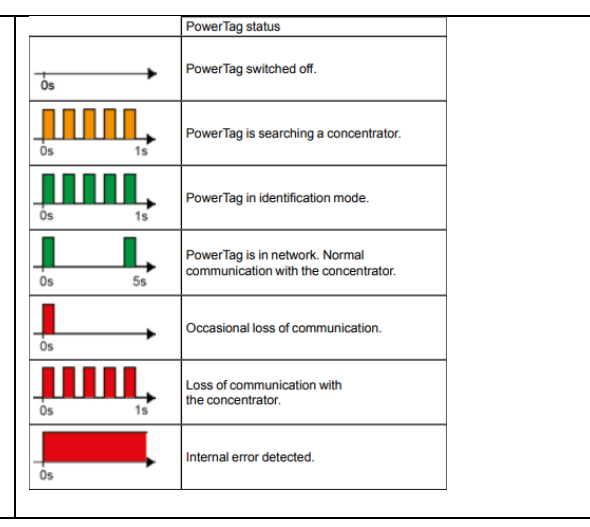

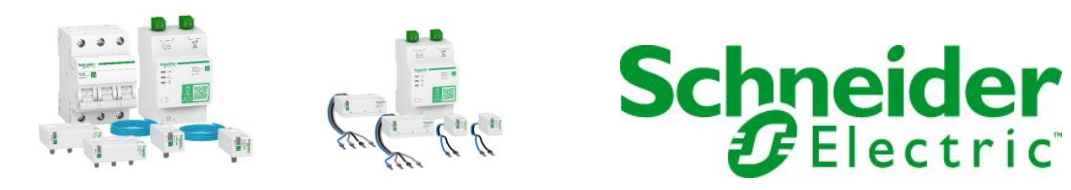

#### **Wiser Energy**

Appen som används för att övervaka systemet heter Wiser Energy. Kunden laddar ner denna och sedan måste ett konto skapas. Då används den mailadress som angavs vid driftsättningen ovan och ett lösenord bestäms. Ett mail kommer då att skickas till angiven mailadress och detta måste bekräftas för att appen skall kunna användas. OBS, kolla i skräpkorgen om inte mailet hittas i den vanliga inkorgen! Därefter är det bara att börja använda! Den första tiden finns inte så mycket att titta på eftersom det saknas historik. Det är först efter ett tag när det finns lite historik som det börjar bli intressant  $\circ$ . Det går även att nå Wiser Energy via en dator och då används länken:

<https://app.schneider-electric.com/wiser-energy/#/landing>

Via dator går det även att skriva ut detaljerad historik.

#### **Inställning av larm.**

Som exempel används PT för frysen. Här skall ett larm ställas in för att indikera om frysen slutat förbruka energi vilket kan innebära att den gått sönder eller att stickproppen dragits ut.

Gå in på fliken med utropstecken, "!".

Klicka på "Lägg till nytt larm".

Välj källa, dvs vilken Powertag som skall användas och döp larmet, tex Frys 0 förbrukning.

Välj förbrukar "ingenting".

Välj tid som skall gälla innan larmet skickas. Det är viktigt eftersom både kyl och frys inte förbrukar något under långa perioder när termostaten stänger av kompressorn. Här får man känna sig fram, en rekommendation kan vara en timme. Välj om larmet skall skickas med mail, pushnotis eller både och. Spara och det är klart.

#### **Inställning av larm för överförbrukning av energi**

Tex om dörren till frysen glömts öppen och kompressorn går oavbrutet förbrukar frysen mer energi än vanligt. För att ställa in detta larm behövs några dagars historik för att veta den ordinarie förbrukningen. Denna får man fram i fliken med kurvan. Välj laster, frys samt dagförbrukning. Nu syns förbrukningen per timma det senaste dygnet. Om snittförbrukningen per timma ligger på ca 40W har man en bra referens.

Gå in i larmfliken "!".

Upprepa proceduren ovan men välj förbrukar "Mer än".

Därefter anges vilken energiförbrukning som inte skall överskridas och under vilken tid. Här kan vara bra att ha lite marginal på den vanliga förbrukningen och det bästa är att känna sig fram. Tex 50W under en timma för att inte larma när dörren öppnas som vanligt.

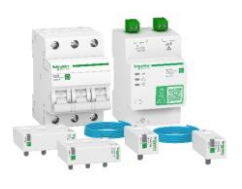

telefonen oavsett var i världen man befinner sig!

**Styrenhet PowerTag Control.**

sätta på vatten eller bastu.

hjälpkontakt på kontaktorn.

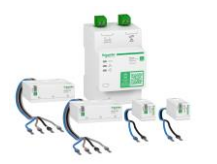

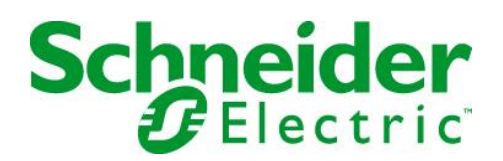

# Kopplingsexempel med iCT 2P NO och hjälpkontakt A9C15915 Denna används med fördel för att tex höja/sänka värmen, stänga av / N Allt som kan styras med en kontaktor går att manövrera med appen i  $\times$ A2 Programmering görs med samma app som för energisensorer, eSetup. Här väljer man funktionen och om bekräftelse på funktionen önskas. iCT  $\times$ A1 När kontaktorn drar sluts hjälpkontakten och "klarsignal" skickas till appen. Detta visas som en grön indikering vid knappen för funktionen jorfelsbrytare har löst ut. Allt som behövs är en slutande hjälpkontakt.

Lösningen är att ha flera styrenheter som har olika funktioner!

Obs! Om larmfunktionen används så går det alltså inte att få en

För att få en bekräftelse på att kontaktorn är dragen monteras en

och är en bekräftelse på att den önskade funktionen har uppnåtts. Denna signalfunktion går även att använda som ett larm för olika funktioner. Det kan tex vara nivålarm för septitank eller om någon

Då skall "NO", (Normal open) väljas under "Typ av feedback".

Skulle ni ändå köra fast och behöver support finns vi bara några knapptryckningar bort. Telefon: 0771-360370

Mail: [kundcenter.se@se.com](mailto:kundcenter.se@se.com)

"klarsignal" på tillslagsfunktionen.

Lycka till!